## How to Fund your COL Account

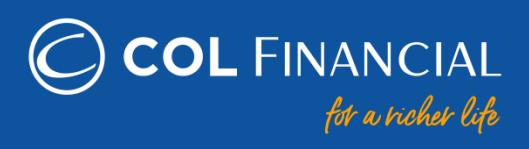

For any assistance email at helpdesk@colfinancial.com or message us at http://facebook.com/COLfinancial

### **Table of Contents:**

• [Bank Transaction Rates \(Table\)](#page-1-0)

### **Online Bills Payment**

- [BDO online bills payment](#page-2-0)
- [BPI online bills payment](#page-3-0)
- [Metrobank online bills payment](#page-4-0)
- [Chinabank online bills payment](#page-5-0)
- [AUB online bills payment](#page-6-0)
- [Robinsons Bank online bills payment](#page-7-0)
- [Unionbank online bills payment](#page-8-0)
- [GCASH bills payment](#page-9-0)

### **Over-The-Counter Bills Payment**

- [BDO over-the-counter bills payment](#page-10-0)
- [BPI over-the-counter bills payment](#page-11-0)
- [BPI Branch Express Assist Terminal](#page-12-0)
- [Metrobank over-the-counter bills payment](#page-13-0)
- [AUB over-the-counter merchant payment](#page-14-0)
- [Robinsons Bank over-the-counter bills payment](#page-15-0)
- [Unionbank over-the-counter bills payment](#page-16-0)

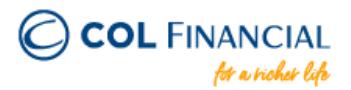

### **Bank Transaction Rates**

Kindly refer to the table below for the respective transaction rates of our partner banks:

<span id="page-1-0"></span>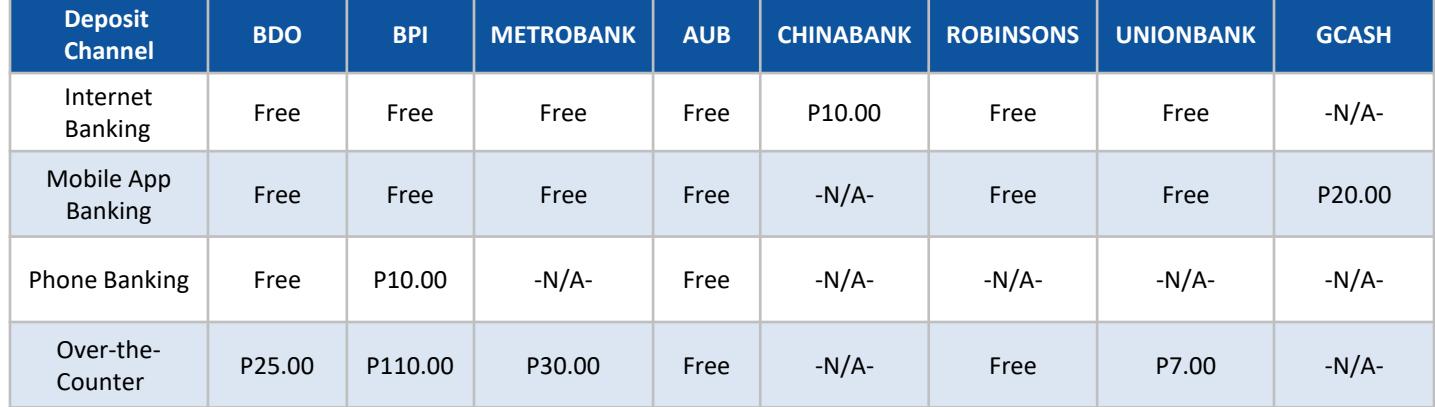

### **FEE PER TRANSACTION Updated: July 1, 2020**

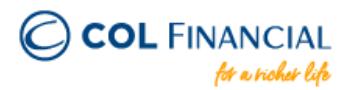

# **BDO Online Bills Payment**

#### **Enrollment Process**

- 1. Go to [www.bdo.com.ph a](http://www.bdo.com.ph/)nd click ONLINE BANKING LOGIN then BDO ONLINE BANKING
- 2. Login to your BDO Online Banking Account using your User ID and Password
- 3. Click ENROLLMENT then COMPANY/BILLER then ENROLL
- 4. Choose and fill out the following
	- a. Company/Biller: COL Financial Group, Inc.
	- b. Subscriber Number: your 8 digit COL account number
	- c. Subscriber Name: your name
- 5. Click SUBMIT

### **Payment Process**

- 1. Click PAY BILLS AND RELOAD then BILLS PAYMENT then PAY BILLS
- 2. Fill out the Amount and Remarks
- 3. Check if the details you entered are correct. To confirm, choose SUBMIT
- \* You should receive a confirmation email from BDO if payment was successful.

<span id="page-2-0"></span>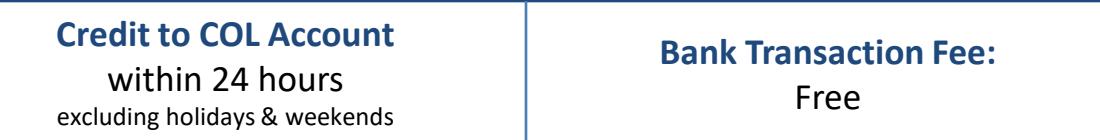

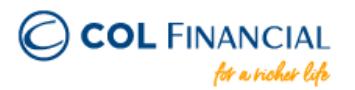

## **BPI Online Bills Payment**

#### **Enrollment Process:**

- 1. Go to [https://www.bpi.com.ph](https://www.bpi.com.ph/) then login to proceed to your online banking
- 2. Go to OTHER SERVICES then click RECIPIENTS and then MANAGE RECIPIENTS
- 3. On the upper right click ADD NEW RECIPIENT
- 4. On the dropdown menu, choose BILLER
- 5. Under BILLER NAME input COL FINANCIAL GROUP, INC.
- 6. Under REFERENCE NUMBER input your 8-digit COL Account Number (ex. 12345678)
- 7. Follow the online instructions to confirm your Biller Enrollment

Note: Biller Enrollment is not available in BPI's mobile app

### **Payment Process:**

- 1. Under PAYMENT/LOAD
- 2. Under PAY BILLS choose a BPI account where the payment will come from
- 3. Enter the amount
- 4. Under PAY TO choose your COL Financial Group, Inc. as the biller
- 5. Follow the online instructions to confirm your Bills Payment
- \* You should receive a confirmation email from BPI if payment was successful.

<span id="page-3-0"></span>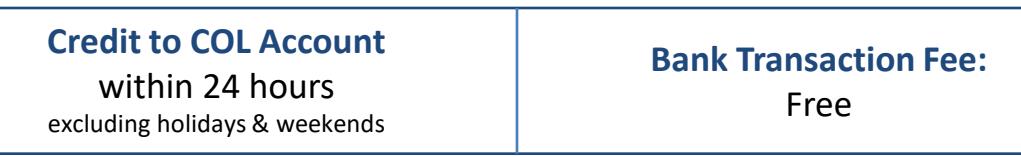

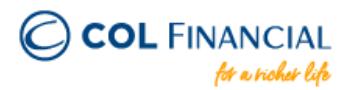

# **METROBANK Online Bills Payment**

#### **Payment Process:**

- 1. Login to [www.metrobank.com.ph](http://www.metrobank.com.ph/)
	- a. Click the Login button for Metrobankdirect Personal
	- b. Enter your Metrobank User ID and Password, then click Login button
- 2. Under eBanking Solutions, click Pay Bills
- 3. Under Special Biller, select the Category "Investments"
- 4. Then Biller as "COL FINANCIAL GROUP, INC. "
- 5. Enter your COL account number under Subscriber/Account Number
- 6. Enter your Phone No.
- 7. Choose the Metrobank account from which the payment will come from
- 8. Enter the amount
- 9. Select Immediate Payment then click the Continue button
- 10. Check your payment details on the next screen, then click the Confirm button
- \* You should receive a confirmation email from Metrobank if payment was successful.

### <span id="page-4-0"></span>**Credit to COL Account** within 24 hours excluding holidays & weekends **Bank Transaction Fee:** Free

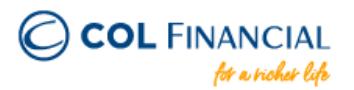

# **CHINABANK Online Bills Payment**

#### **Enrollment Process:**

- Login to [www.chinabank.ph](http://www.chinabank.ph/)
- 2. Click BILLS
- 3. In the next screen, click LIST OF BILLERS
- 4. Once you see the list, click on your preferred biller COL FINANCIAL GROUP, INC.
- 5. In the next page, enter your bill's information:
	- Payee Nickname (COL account holder's name)
	- Bill Account Number (8-digit COL account number)
- 6. To authorize the enrollment of your bill, enter your User ID and Transaction Password then click SUBMIT

### **Payment Process:**

- 1. Go to BILLS PAYMENT
- 2 Select ONE-TIME ENROLLED BILLS PAYMENT
- 3. Fill out the details needed before confirming the payment.

### **Credit to COL Account**

<span id="page-5-0"></span>within 24 hours excluding holidays & weekends **Bank Transaction Fee:** P10.00

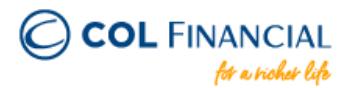

# **AUB Online Bills Payment**

#### **Payment Process:**

- 1. Log on to [www.aub.com.ph](http://www.aub.com.ph/)
- 2. Enter your user name and password
- 3. Under the Transaction Menus, click BILLS PAYMENT
- 4. Choose the AUB account from which the payment will come from
- 5. Under the Biller Institution/Merchant, choose COL FINANCIAL GROUP, INC.
- 6. Enter your COL account number under COL Client Code.
- 7. Enter COL account holder's name
- 8. Enter the amount
- 9. Click PAY to confirm payment.

\* You should receive a confirmation email from AUB if payment was successful.

## <span id="page-6-0"></span>**Credit to COL Account** within 24 hours excluding holidays & weekends

## **Bank Transaction Fee:**

Free

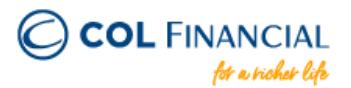

## **ROBINSONS BANK Online Bills Payment**

#### **Payment Process:**

- 1. Log on to [www.robinsonsbank.com.ph](http://www.robinsonsbank.com.ph/)
- 2. Click the menu icon beside the Robinsons Bank Online logo
- 3. Click TRANSFER & PAY
- 4. Choose Transfer/Pay to Rbank
- 5. Choose your account where the funding will be debited from
- 6. Then under the TRANSFER TO section, choose Biller
- 7. Then choose Unenrolled Merchants
- 8. Choose COL FINANCIAL GROUP, INC.
- 9. Under Client Code/Ref. No. Input your 8-digit COL account number
- 10. Indicate the Amount your wish to transfer
- 11. Remarks are optional
- 12. Choose your Transfer Schedule
- 13. Click SUBMIT

## **Credit to COL Account**

<span id="page-7-0"></span>within 24 hours excluding holidays & weekends

### **Bank Transaction Fee:**

Free

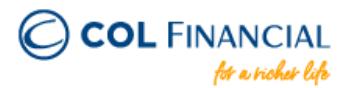

## **UNIONBANK Online Bills Payment**

#### **Payment Process:**

- 1. Log on to [www.unionbankph.com](http://www.unionbankph.com/)
- 2. Select PAY BILLS
- 3. Click SELECT BILLER
- 4. Search and choose COL FINANCIAL
- 5. Input your 8-digit COL account number
- 6. Input COL account holder's name
- 7. Click NEXT
- 8. Indicate the amount and the date then click NEXT
- 9. Review your detail before clicking the Pay button
- 10. A One Time Password (OTP) will be sent to you for confirmation
- 11. Input the OTP then click SUBMIT

### <span id="page-8-0"></span>**Credit to COL Account** within 24 hours excluding holidays & weekends

## **Bank Transaction Fee:**

Free

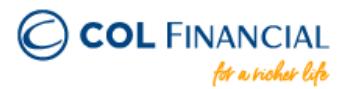

## **GCASH Bills Payment**

#### Starting July 1, 2020, you can fund your COL account through GCASH.

|                                                                      | <b>GCash</b> ال                                                                                   |            |                 |                                   |
|----------------------------------------------------------------------|---------------------------------------------------------------------------------------------------|------------|-----------------|-----------------------------------|
| <b>Balance</b>                                                       |                                                                                                   |            |                 |                                   |
|                                                                      | PHP<br><b>Available Balance</b>                                                                   | 1,020.00   |                 |                                   |
|                                                                      | ٠                                                                                                 |            |                 |                                   |
| Cash In                                                              | Send Money                                                                                        | Save Money | <b>Duy Load</b> |                                   |
|                                                                      |                                                                                                   |            |                 |                                   |
| GCash Forest                                                         | Manage Credit                                                                                     | Pay Bills  | Pay OR          |                                   |
|                                                                      |                                                                                                   | Æ          |                 |                                   |
| Lazada                                                               | <b>Bank Transfer</b>                                                                              | <b>KXR</b> | : Show More     |                                   |
| 凨<br>More to look forward to                                         | Transaction History                                                                               |            |                 | 外                                 |
| Because you deserve only the best from us-                           | Read on COVID-19<br>Stay informed and prepared<br>with these tips and facts.<br><b>Learn More</b> |            | Google Play     | sŀ<br>ŵ                           |
| We're sure you'll like this<br>Promos and freebies all day, everyday |                                                                                                   |            | View all        |                                   |
| booky                                                                |                                                                                                   |            | 100,000.0       | Поня<br>$\boldsymbol{\mathsf{z}}$ |
|                                                                      |                                                                                                   |            |                 |                                   |

<span id="page-9-0"></span>**STEP 1:** Choose PAY BILLS

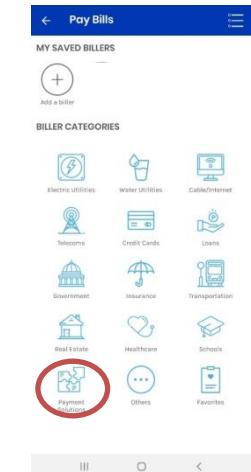

**STEP 2:** Choose PAYMENT SOLUTIONS

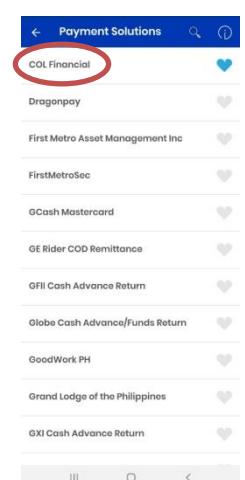

**STEP 3:** Choose COL FINANCIAL

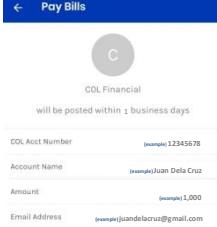

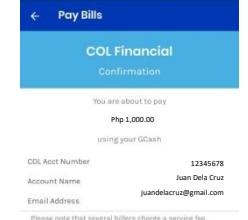

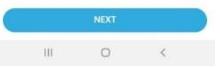

#### **STEP 4:**

Fill out the details

• COL Acct Number: 8-digit COL reference number • Account Name:

COL Account holder's name

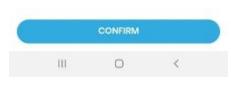

#### **STEP 5:**

Confirm Payment

- Transaction fee is P20.00
- Funds will be received and credited to COL account on the next business day

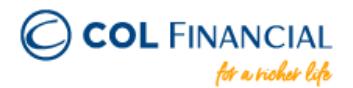

## **BDO Over-the-counter Bills Payment**

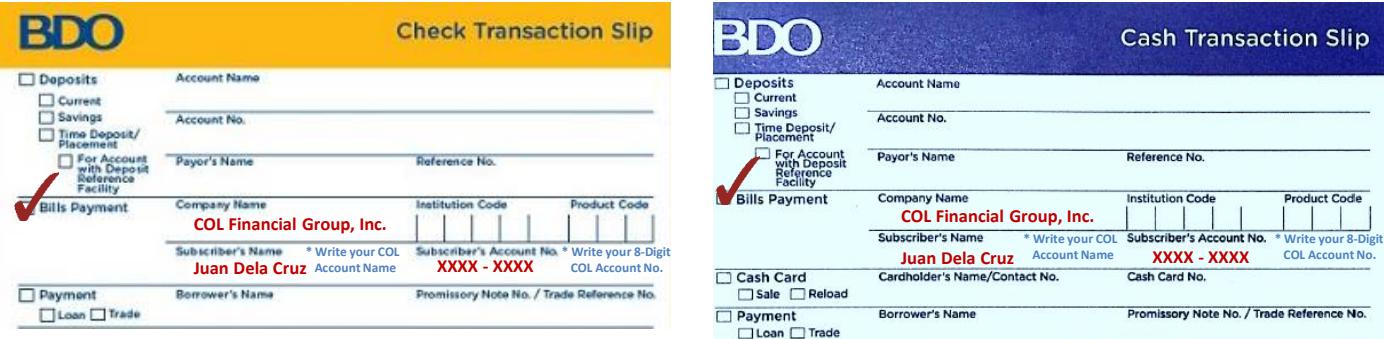

Kindly make sure that your COL account number and COL account holder's name are correct for timely crediting and easier tracking.

<span id="page-10-0"></span>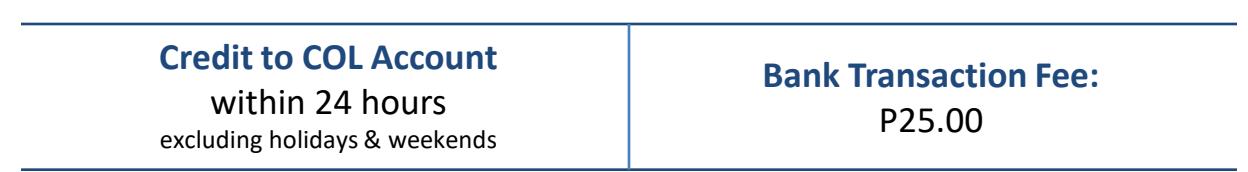

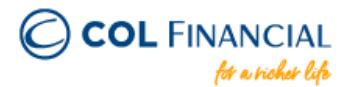

## **BPI Over-the-counter Bills Payment**

No need to fill out the bank account number as this will undergo a bills payment process.

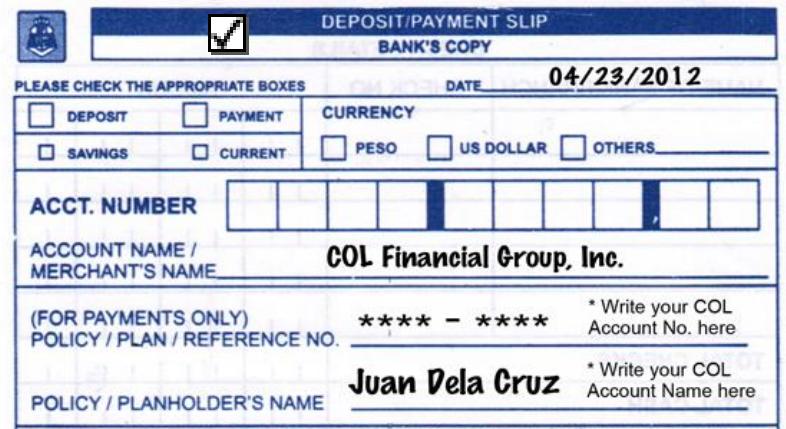

THIS DEPOSIT/PAYMENT IS SUBJECT TO THE TERMS AND CONDITIONS COVERING THIS ACCOUNT

Kindly make sure that your COL account number and COL account holder's name are correct for timely crediting and easier tracking.

### <span id="page-11-0"></span>**Credit to COL Account** within 24 hours excluding holidays & weekends **Bank Transaction Fee:** P110.00

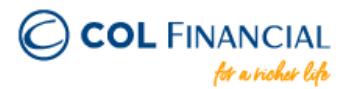

## **BPI Over-the-counter Bills Payment**

### **Approach any BPI Express Assist Terminal in your respective BPI branches**

- 1. Tap/touch screen. Select Bills Payment
- 2. Select the merchant you want to pay. Note: If not among the merchants named on the screen, select "Other Merchants"
- 3. Encode your COL 8 digit account number on the Reference Number
- 4. Select your Type of Transaction
- 5. Then encode amount to be paid
- 6. Transaction details will be displayed. If correct, tap NEXT. If not, tap CANCEL.
- 7. If Single Transaction, select NO. If Multiple Transaction, select YES
- 8. A queue number will be displayed and printed for you to approach the bank teller with.

## <span id="page-12-0"></span>**Credit to COL Account** within 24 hours excluding holidays & weekends

## **Bank Transaction Fee:** P110.00

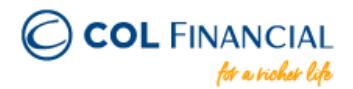

## **METROBANK Over-the-counter Bills Payment**

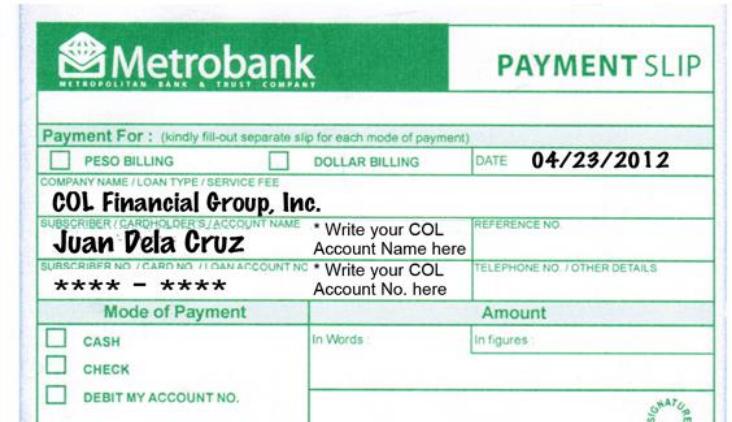

Kindly make sure that your COL account number and COL account holder's name are correct for timely crediting and easier tracking.

<span id="page-13-0"></span>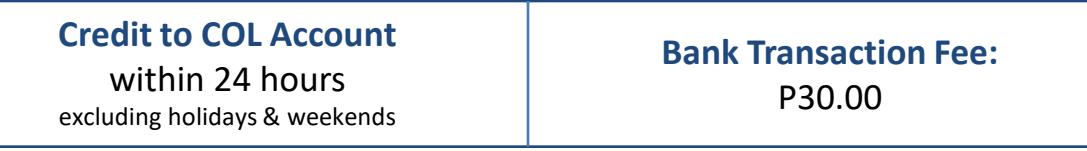

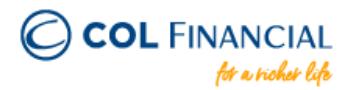

## **AUB Over-the-counter Bills Payment**

#### **Payment Process:**

- 1. Proceed to the Virtual Teller Kiosk (VTK)
- 2. Choose Payments as transaction type

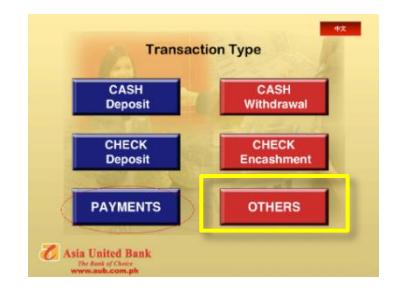

3. Choose COL FINANCIAL GROUP, INC. from the Payments menu

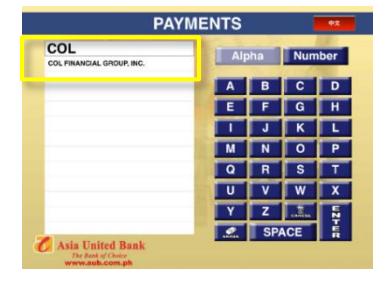

4. Key in the following required fields:

- Your COL account number <Client Code>
- COL Account holder's name
- Amount of deposit

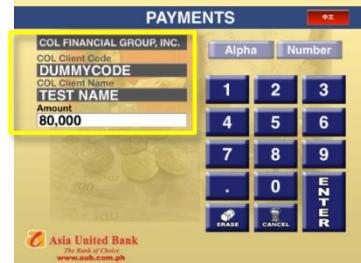

5. Queue number will be generated. Proceed to the teller when your number is called.

6. Teller provides a proof of payment which will also serve as Official Receipt.

<span id="page-14-0"></span>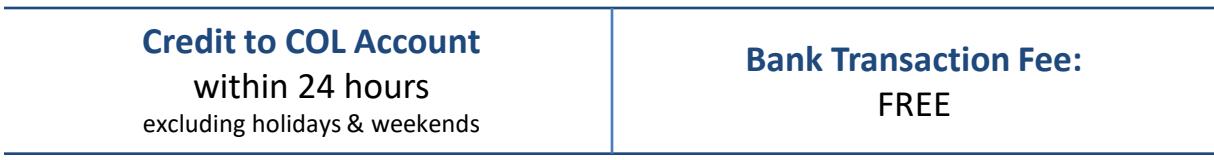

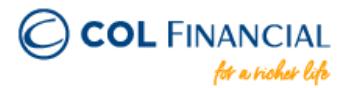

## **ROBINSONS BANK Over-the-counter Bills Payment**

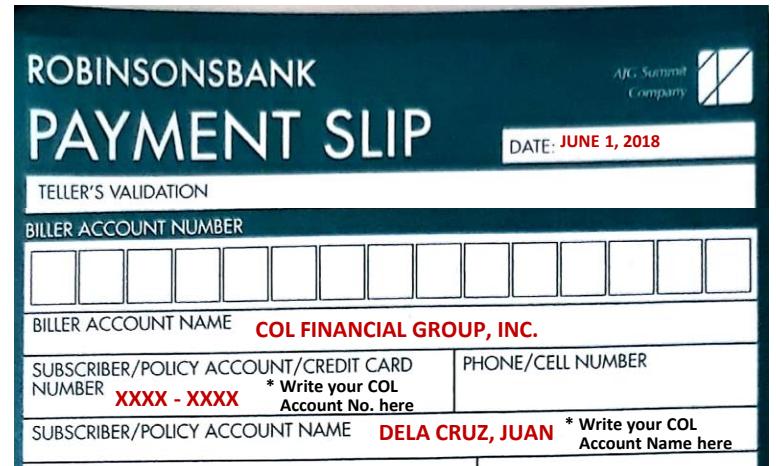

Kindly make sure that your COL account number and COL account holder's name are correct for timely crediting and easier tracking.

<span id="page-15-0"></span>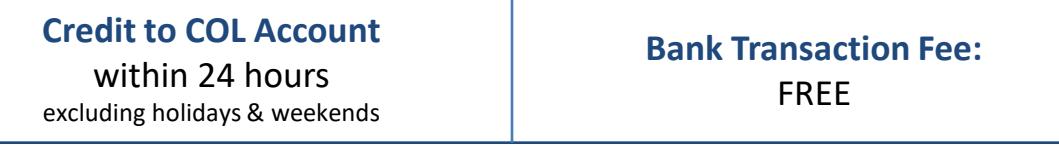

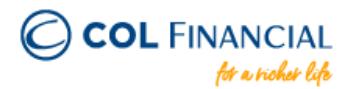

## **UNIONBANK Over-the-counter Bills Payment**

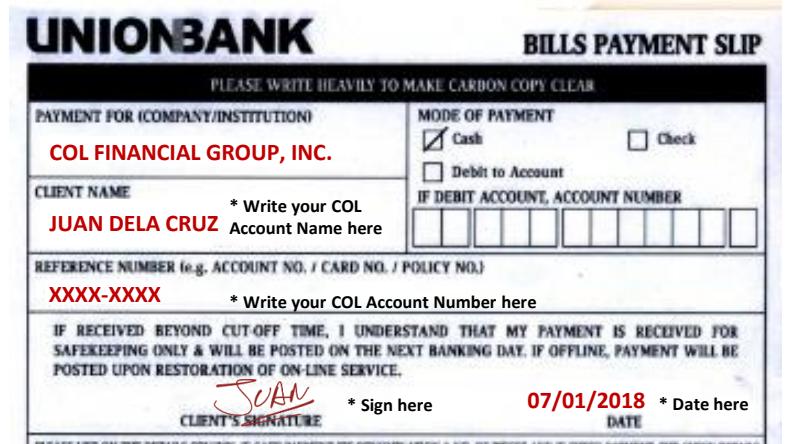

Kindly make sure that your COL account number and COL account holder's name are correct for timely crediting and easier tracking.

<span id="page-16-0"></span>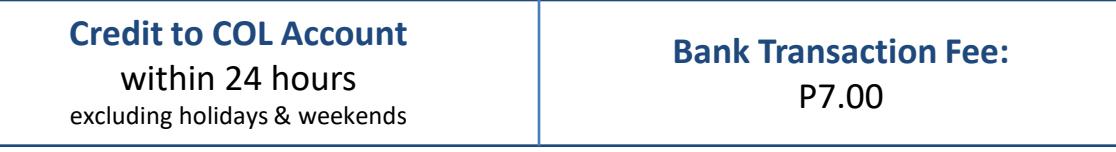